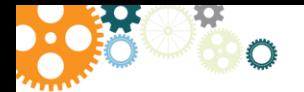

## Download and Reformat WebEx Recordings

## Download WebEx Recordings

You can download WebEx recordings to your local computer, OneDrive, and/or SharePoint and use the WebEx Network Recording Player to play them.

- 1. Sign into WebEx and select the applicable tab where the recordings are located. (e.g., **Meeting Center**)
- 2. On the left pane, click **My Recorded Meetings**.
- 3. In the Topic section, locate the applicable recording. On the right-hand side of click the **down arrow**  and click **Download**.
- 4. Click the **Save down arrow**  and click **Save as**.
- 5. Browse to the desired location click **Save**.

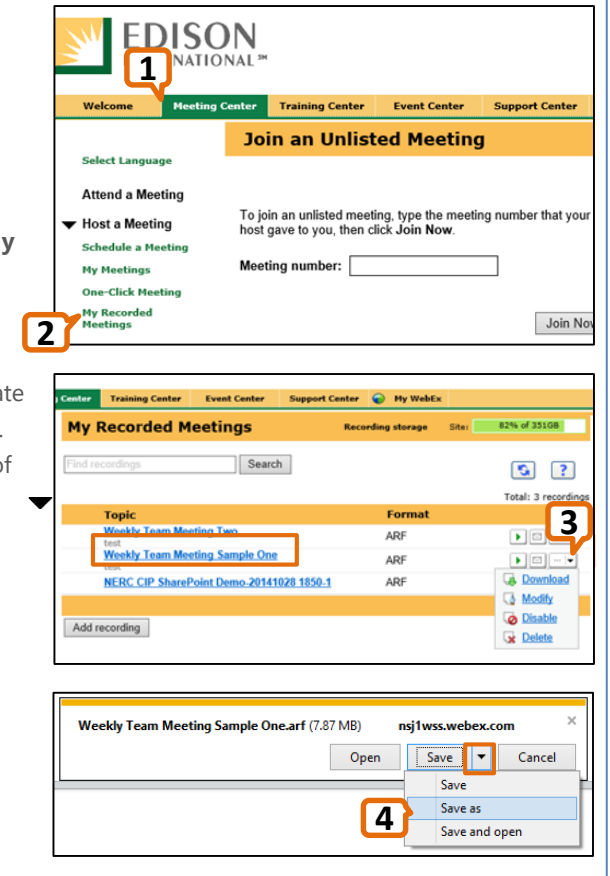

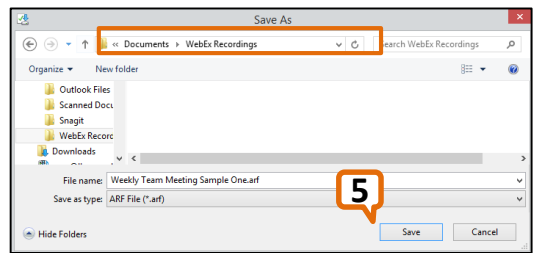

## Reformat WebEx Recordings

Once you have downloaded the WebEx recording files to your local computer, you can also convert them to Windows Media Video (WMV) using the WebEx Network Recording Player.

- 1. Click **Start** button
- 2. Click **All Programs** and scroll to the **WebEx** folder, click the **Network Recording Player** folder, and click **Network Recording Player.**
- 3. At the top left of the Network Recording Program, click **File** and **Open**.
- 4. Browse to the desired location, highlight the applicable ".arf" file and click **Open**.
- 5. At the top left of the Network Recording Program, click **File**, **Convert Format** and **WMV (Windows Media)**.
- 6. Add a checkmark for **Video** and at the bottom of the window click **OK**.
- 7. Click **Save**.

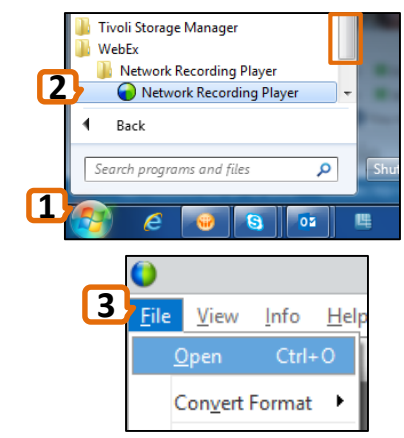

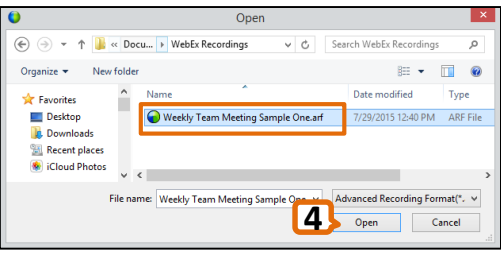

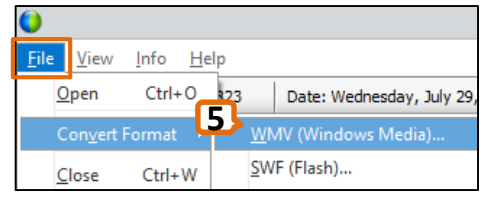

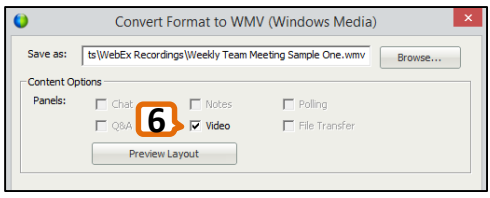

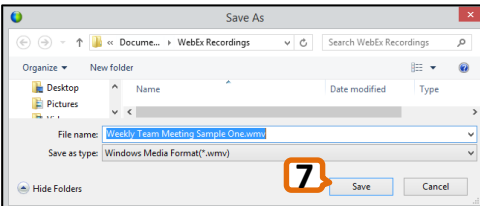